#### **User Manual - eCareerPoint on Windows**

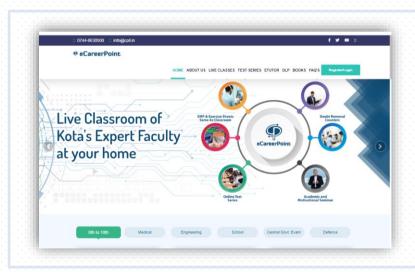

# How to take eCareerPoint classes on Windows Desktop

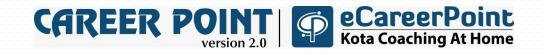

#### **eCareerPoint for Windows: Contents**

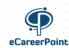

| Features                                                           | Slide No |
|--------------------------------------------------------------------|----------|
| Introduction                                                       | 3        |
| How to access Quizzes, Notes, Exercise Sheets and Test Series      | 4-5      |
| How to Install & register eCareerPoint app on Windows (PC /Laptop) | 6-11     |
| How to access Live/Recorded Video Lectures                         | 12-17    |
| How to attend Doubt Solving Classes                                | 18-19    |

#### Introduction: eCareerPoint for Desktop >>

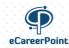

#### All features of eCareerPoint app are also available for windows desktop users -

| Features                                                                                                   | Access mode for desktop users                                                         |
|----------------------------------------------------------------------------------------------------|---------------------------------------------------------------------------------------|
| <ul> <li>Quizzes</li> <li>Pdf Notes</li> <li>Pdf Exercise Sheet</li> <li>Online Test Series etc</li> </ul> | Through website <a href="http://eCareerPoint.com">http://eCareerPoint.com</a> .       |
| Live/Recorded Video Lectures                                                                               | Through eCareerPoint windows app. Download: Click Here                                |
| Doubt Solving Zoom Classes                                                                                 | Through website <a href="http://dsc.ecareerpoint.com">http://dsc.ecareerpoint.com</a> |

On following slides, entire process to access these features is explained step-by-step.

### Access Quizzes, Notes, Exercise Sheets and Test Series on Windows (PC /Laptop)

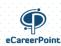

#### Access Quizzes, Pdf Notes, Exercise Sheet and Online Test Series >>

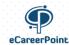

- Step 1: Open Google chrome and visit https://ecareerpoint.com
- Step 2: Login using username and password
- Step 3: Go to my profile section and click the course you joined
- Step 4: Access various features through menu/navigation

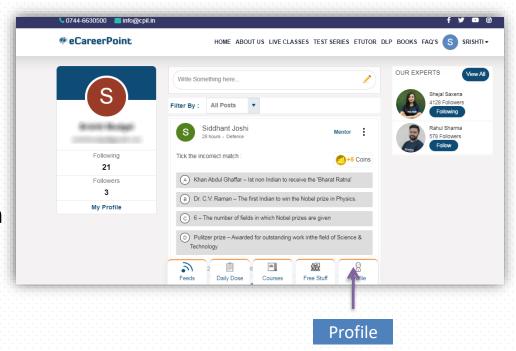

To access Live/Recorded video lectures on windows, please install windows application as explained on the next few slides.

# How to Install & registereCareerPoint app on Windows (PC /Laptop)

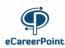

#### **System Configuration Requirement>>**

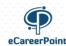

#### Specific Requirements :

- Windows 7 : Minimum service pack 1 updated.
- Windows 8: Windows 8.1 with service pack 1 updated.
- Windows 10
- Installed Don net framework 4.8

#### General requirements:

- o 4GB RAM.
- Minimum 100 MB hard disk space.
- Graphic card driver up to date.
- Media features and windows media player should be available.
- Some AMD processors are not supported.

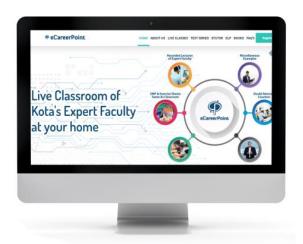

#### **Step 1 & 2: Installing eCareerPoint Windows App >>**

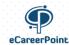

 Step 1: Open Google Browser https://ecareerpoint.com
 Scroll the
 webpage down and click on 'Get it
 Windows' to 'Download' or click here

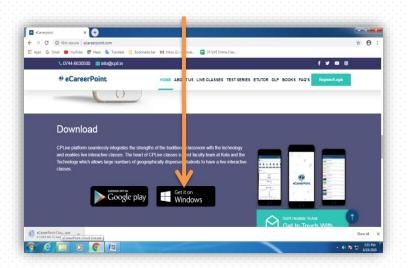

 Step 2: Click on the downloaded file and then click the 'Run' option on setup dialogue box.

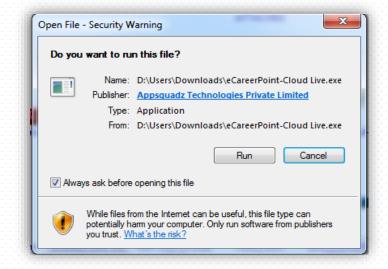

#### Step 3 & 4: Installing eCareerPoint Windows App >>

 Step 3: Select your Destination location and click on "Next " Button

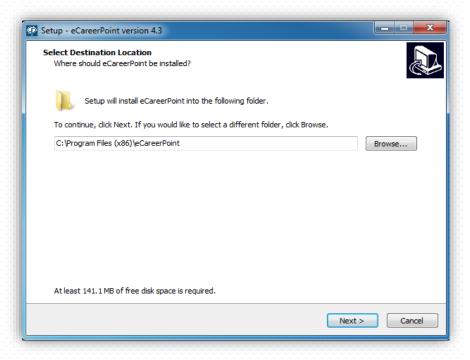

 Step 4: Select the check box to create a desktop shortcut and click on 'Next' and 'Install' button

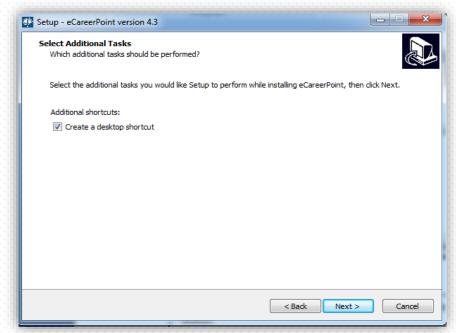

#### **Step 5 & 6: Installing eCareerPoint Windows App >>**

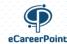

Step 5 : click on 'Install' button

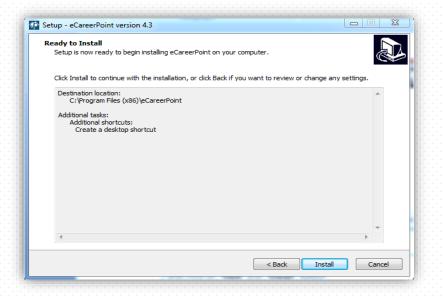

• **Step 6**: Please wait while setup installs ecareerpoint app on your PC / Laptop

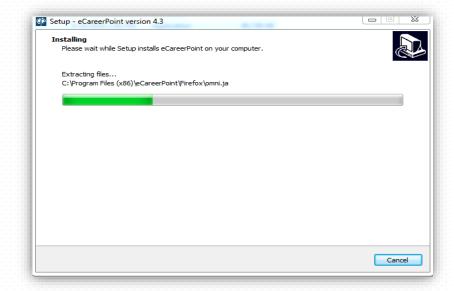

#### **Step 7 & 8: Installing eCareerPoint Windows App >>**

 Step 7: Select the Checkbox 'I agree to the license T&C' and click on install / Repair in dialogue box

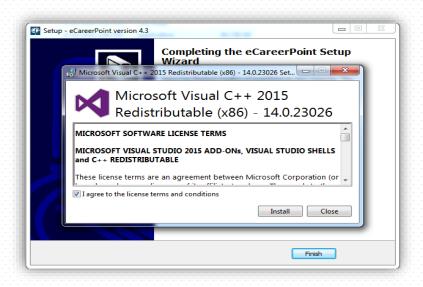

 Step 8: Click the check box 'Launch ecareerpoint' and press 'Finish' button

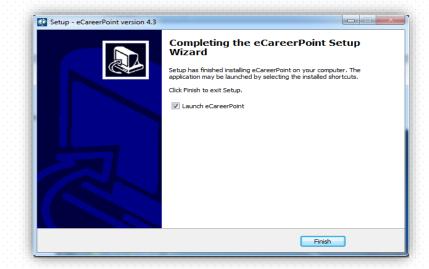

# How to Use eCareerPoint Windows app (PC /Laptop)

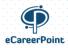

#### Login eCareerPoint Windows App >>

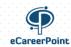

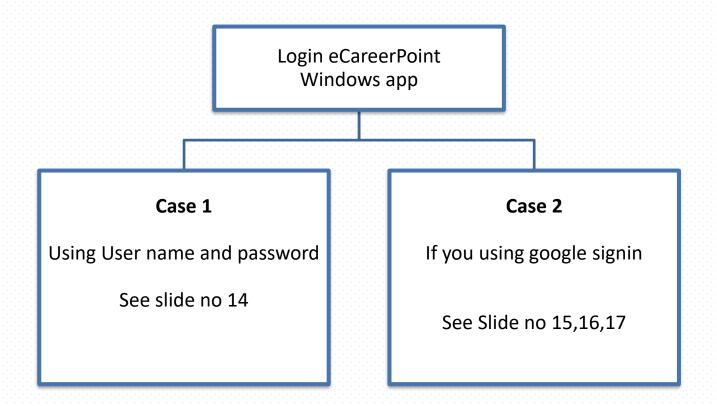

#### **Case1: Using User Name and Password**

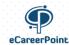

- Login eCareerPoint Windows App
- Login with your registered mail id & password
- Application opens with subject list on the left side, select your subject then the topic you want to study

Important Note: Please note windows app is used to access live/recorded video lectures. Rest everything is available on website ecareerpoint.com

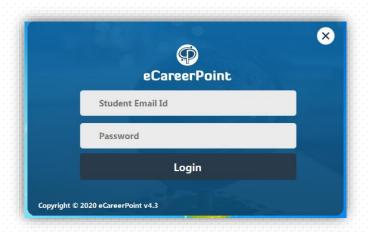

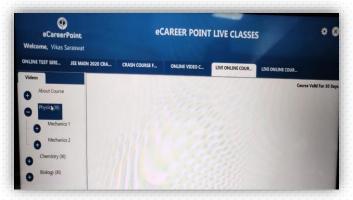

#### Case2: Using google signin (Step 1 & 2)

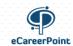

If you using google signin for android app/website then for Windows app, you need to create password for windows application using the following steps -

- Step 1: Visit create password for windows login (Only for google signin users). <u>Click</u> <u>here</u>
- Step 2: Enter your Registered Mail ID and click on send OPT

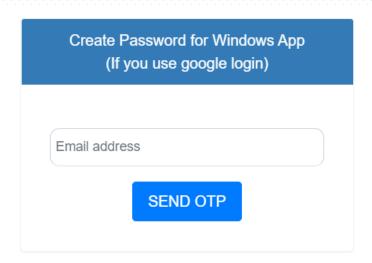

#### **Case2:** Steps 3 & 4

**Step 3**: You will receive an OTP on your mail ID, enter that OTP

**Step 4**: Enter Password retype to confirm it and then Click on create Password button

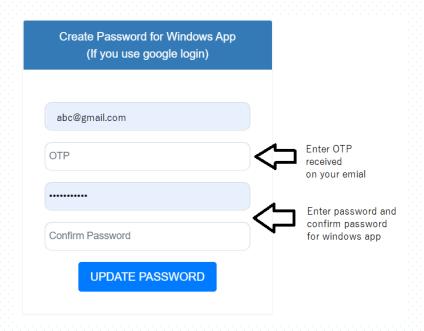

#### Case2: Steps 5 & 6

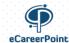

**Step 5**: Login with your registered mail id & password

**Step 6**: Application opens with subject list on the left side, select your subject then the topic you want to study

Note: Please note this app is used to access live/recorded video lectures. Rest everything is available on website ecareerpoint.com

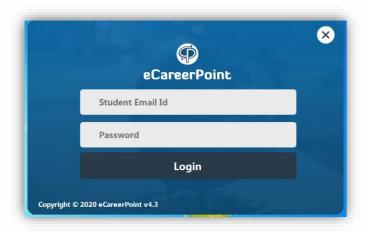

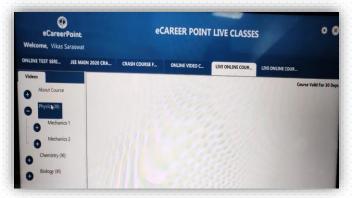

### How to attend Doubt Solving Classes

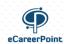

#### **How to attend Doubt Classes**

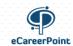

- **Step 1**: visit <u>dsc.ecareerpoint.com</u>
- **Step 2**: Login using your app username & password OR google signin as the case may be. On Dash board, select the course. You will get time table and link to join the doubt classes.

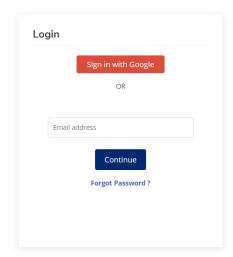

Step 1

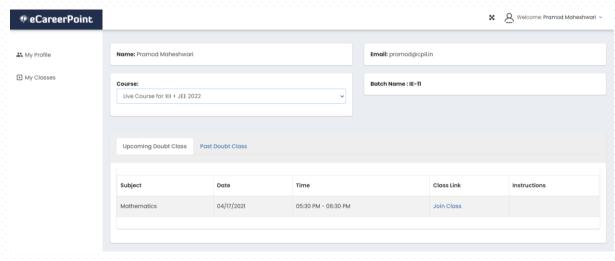

Step 2

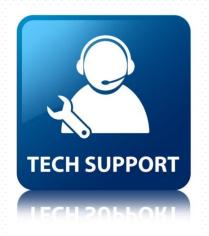

In case of any technical or academic support related query students may contact us as:

**Call**: 0744-6630510

Email: support@cpil.in

Support: <a href="https://cpilhelp.freshdesk.com/">https://cpilhelp.freshdesk.com/</a>

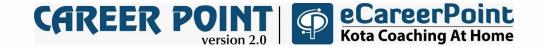